#### 2020 年上半年浙江省高等教育自学考试

## 省际转考(转出)办理指南

#### 一、申请办理时间

2020 年上半年浙江省高等教育自学考试省际转考(转出)申请办理时 间为 2 月 21 日 00:00-29 日 24:00。逾期不能办理。

#### 二、申请办理流程

(一)考生申请办理省际转考(转出)前,登录自学考试信息网 (zk.zjzs.net)查询核对个人信息、课程成绩。鉴于当前新冠肺炎疫情防 控需要,考生如发现个人信息有误或合格课程门数不对(按规定已失效的 "以往通过衔接沟通、主考院校属地化、学分互认等取得的委托考试成绩" 的课程不在此列), 须填写《浙江省高等教育自学考试考生修改信息登记 表》,并与相应证明材料(身份证、户口本、课程合格证书、准考证等)的 扫描或拍照图片(图片须保证足够像素并清晰)一起打包(加密压缩包, 以当前使用的准考证号命名)于 2 月 20 日前上传,一位考生只能上传一个 加密压缩包。各证明材料须真实。上传加密压缩包的流程:加 QQ 群(群号: 433069570)—上传图片加密压缩包—点对点告知群管理员加密压缩包密 码。

#### 1.登入系统

者自学考试信息网

考生在"社会考生登录"界面使用身份证号或准考证号登录,登录密 码为身份证号后六位。由于身份证号或密码错误无法登录,首次登录系统 的考生,请与当地教育考试机构联系;原已登录过系统的考生,通过"忘 记密码"功能自行重置密码。

我的信息

我的报名

我的成绩

我的申请

过程考试

首页 报名

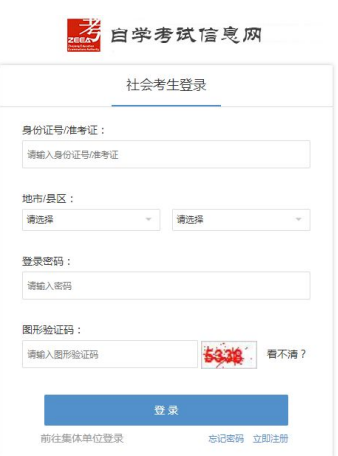

## 2.查询核对

我的信息-注册信息、准考证信息;我的成绩-成绩查询 者自学考试信息网 报名 我的信息 我的报名 首页 我的成绩 我的申请 过程考试 我的成绩 自学考试信息网 我的报名 我的申请 过程考试 苦舌 据夕 我的信息 毕业证信息

(二)考生登陆浙江政务服务网(www.zjzwfw.gov.cn)[可通过浙江省教 育考试网(www.zjzs.net)"最多跑一次-自考合格课程跨省转移确认申请" 或自学考试信息网(zk.zjzs.net)"我的申请-转考申请"链接]在线办理,也 可登陆"浙里办"APP 办理。

## ——网页 申请办理——

### 1.登录系统

(1)浙江政务服务网(www.zjzwfw.gov.cn )

①实名注册、登录

**CONTRACTOR** 

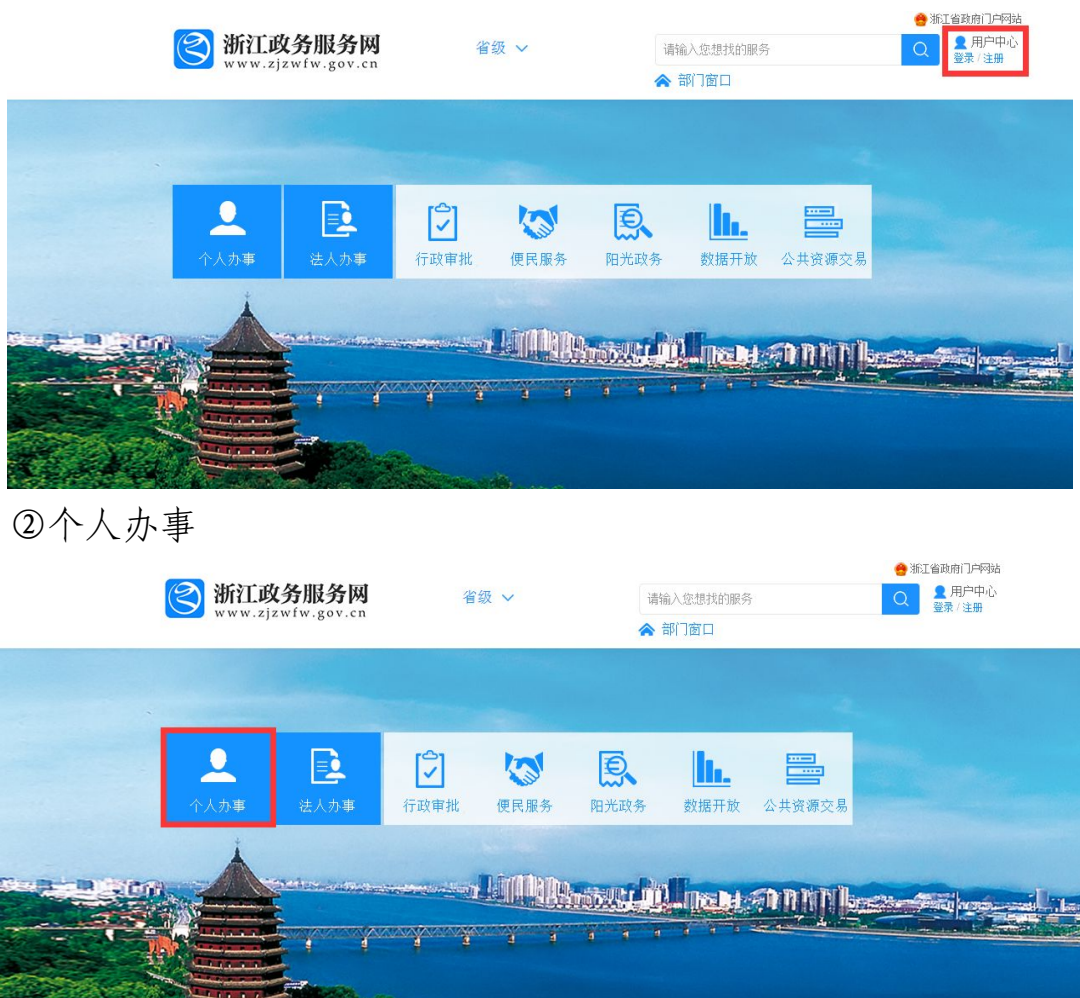

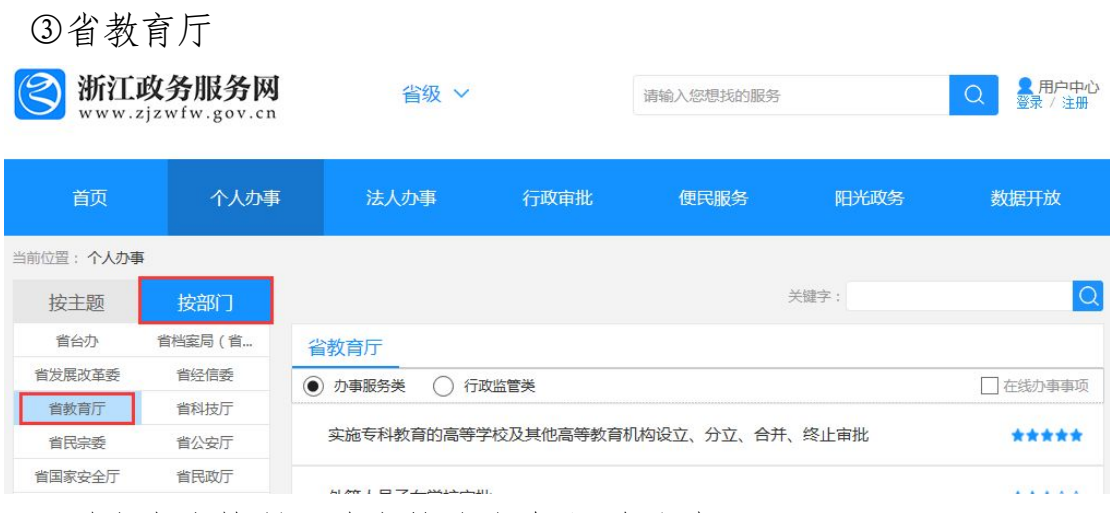

## ④对自考合格课程跨省转移的确认-在线办理

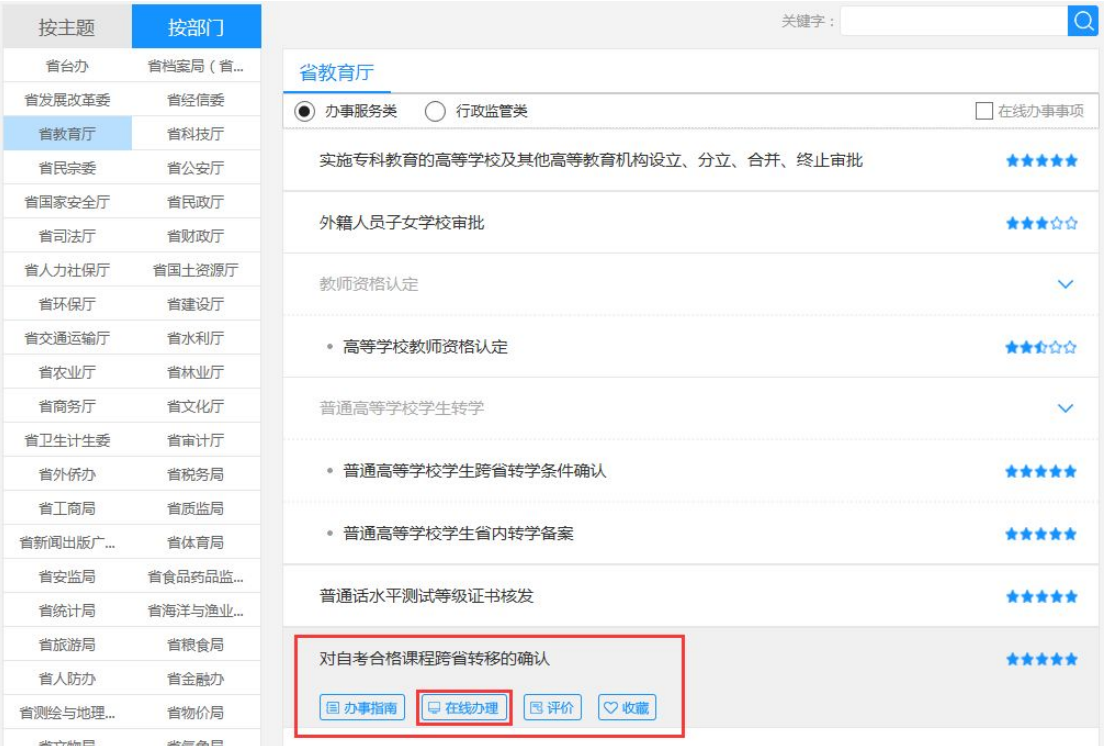

(2)浙江省教育考试网(www.zjzs.net) ①最多跑一次

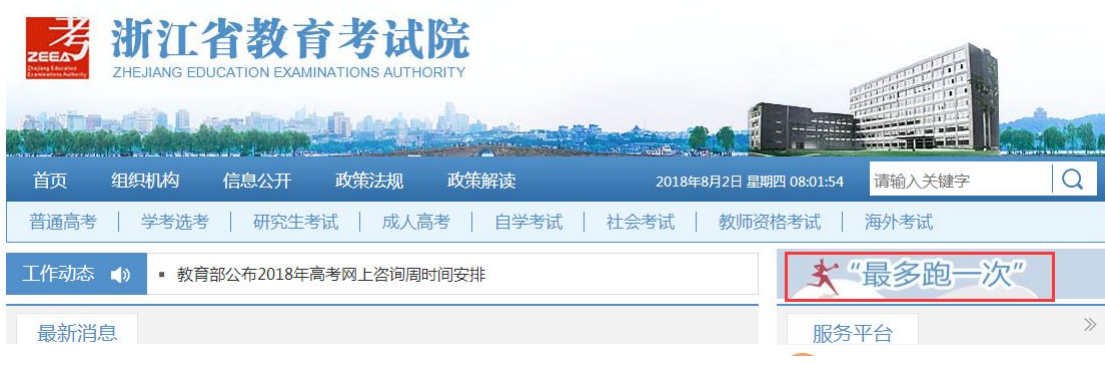

②确认申请

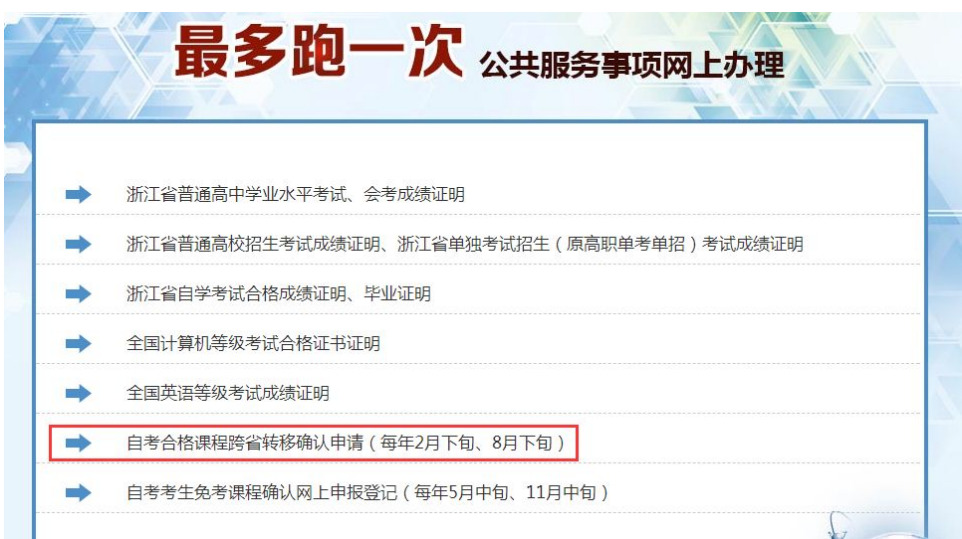

③转至浙江政务服务网,实名注册、登录,随后按浙江政务服务网操 作流程进行

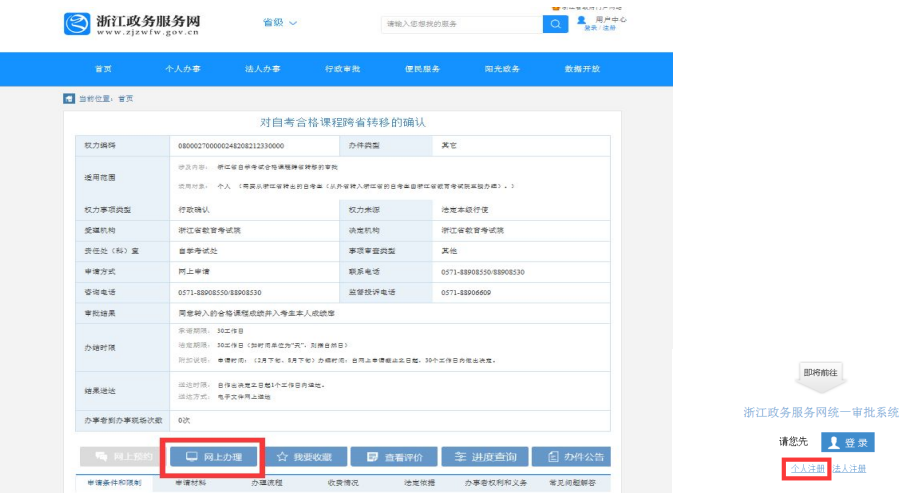

(3)自学考试信息网(zk.zjzs.net)

我的申请-转考申请,转至浙江政务服务网,实名注册、登录,随后按 浙江政务服务网操作流程进行。

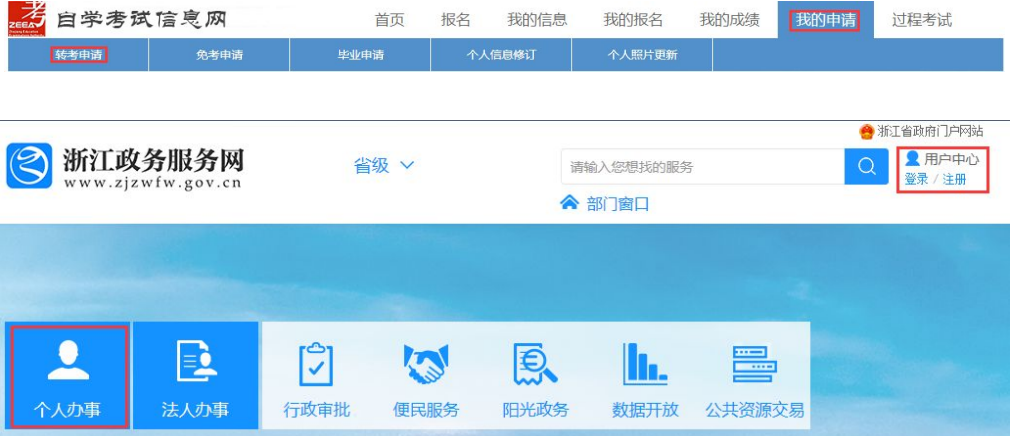

## 2.网页填报

# 阅读须知——填写信息——核对信息——完成申报

(1)阅读须知。确认满足审批条件后,须打勾并点击下一步

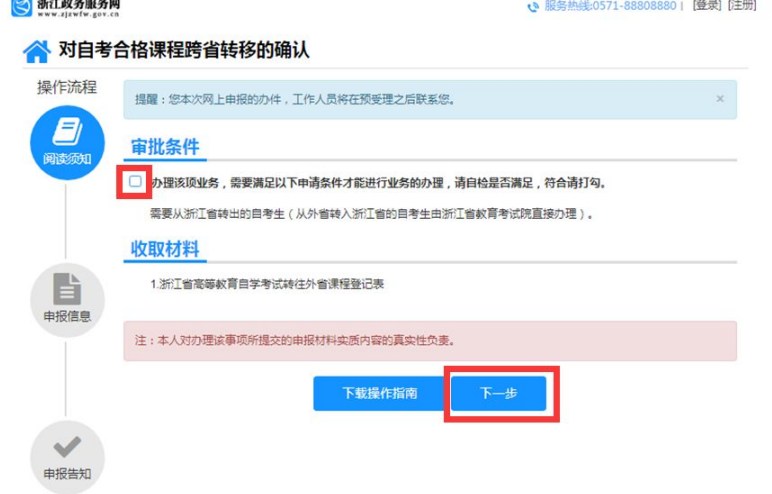

(2)填写信息。选择准考证号、专业层次等信息,填写接收办理结果的 邮箱,勾选转出课程,上传本人一寸证件照,点击下一步。

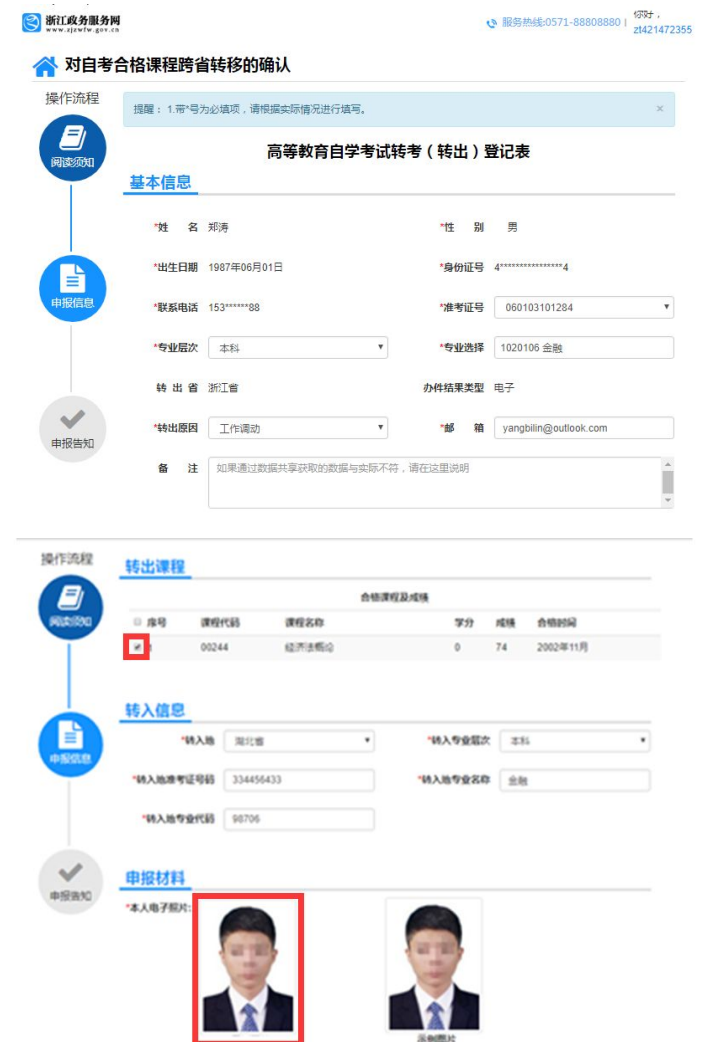

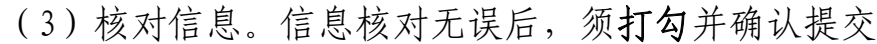

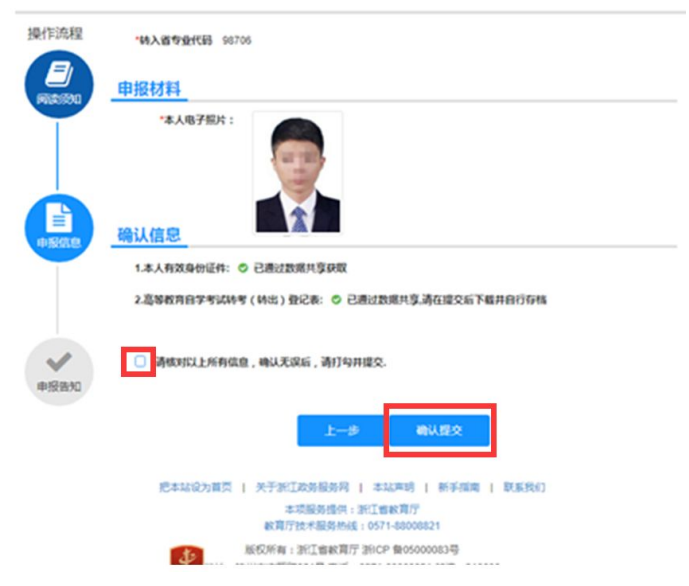

(4)完成申报。完成申报后可以查看申报告知单并下载本人《高等教 育自学考试转考(转出)登记表》

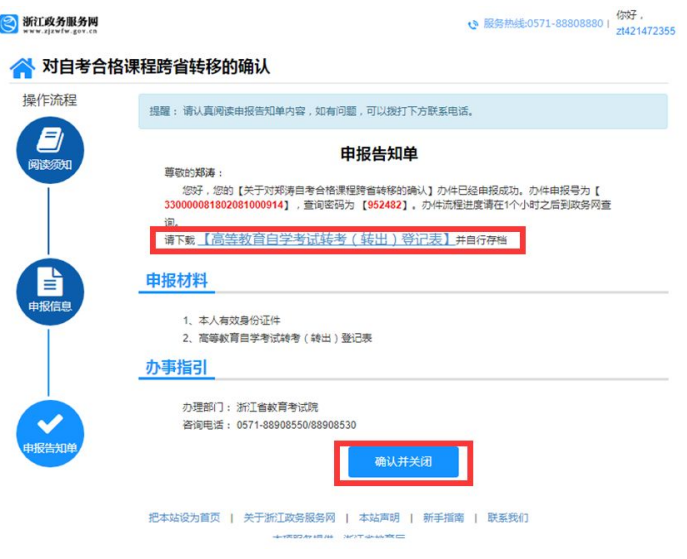

——"浙里办"APP 申请办理——

# 1. 实名注册、登录"浙里办"APP

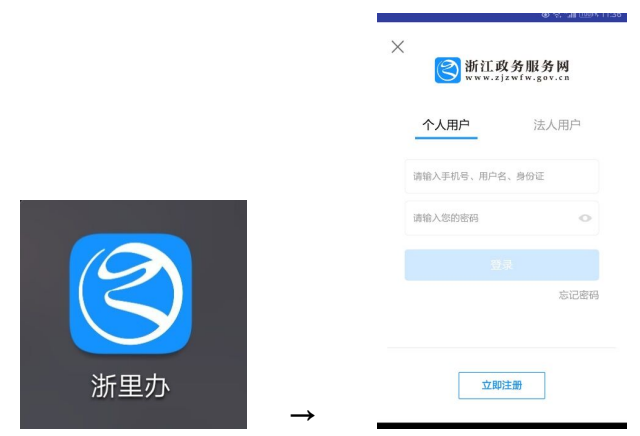

2. 搜索"跨省转移",点击"对自考合格课程跨省转移的确认"

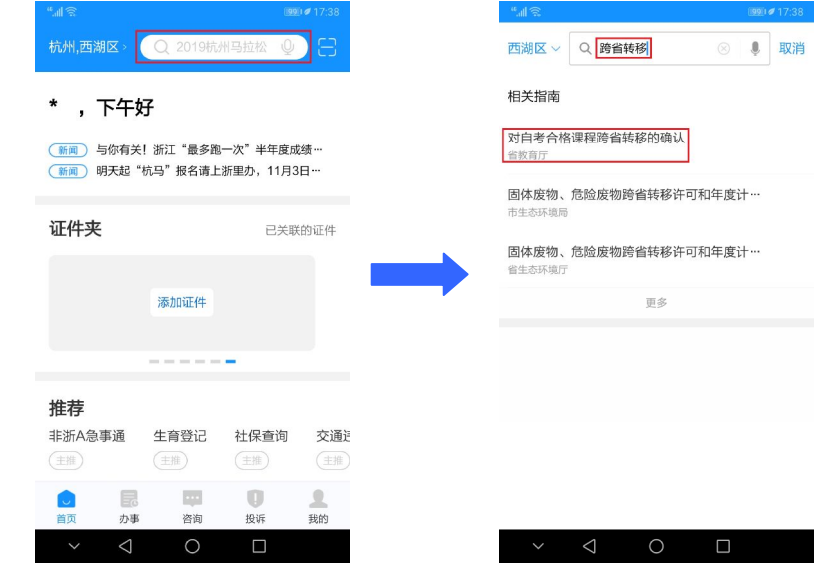

3. 查看"事项详情",点击"网上办理"

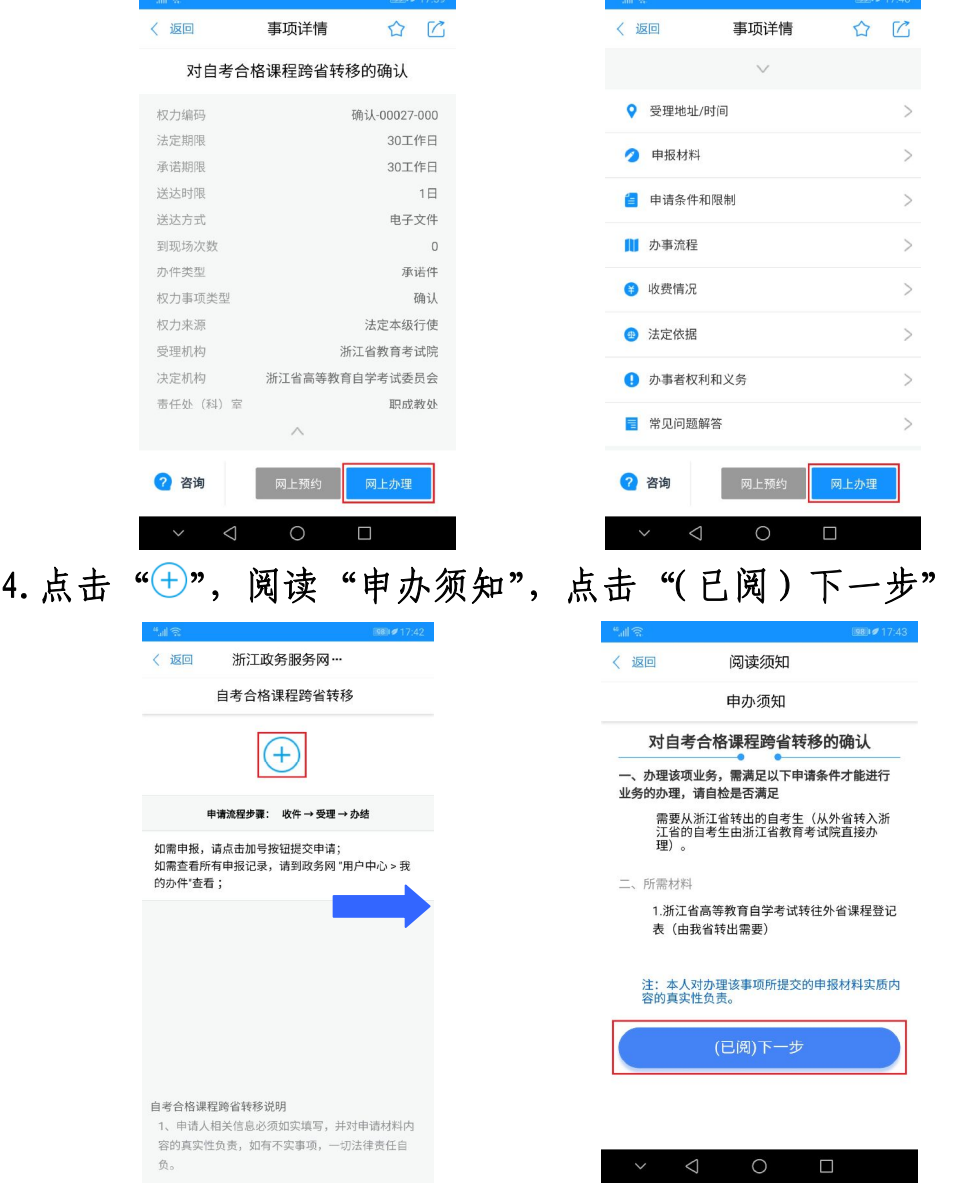

5. 填写"申报信息",上传符合要求的照片。填写完整无误后,点击"下 一步"。核对确认信息是否正确,并在"请核对以上所有信息,确认无误后 请打勾。"前打勾。点击"确认提交"。

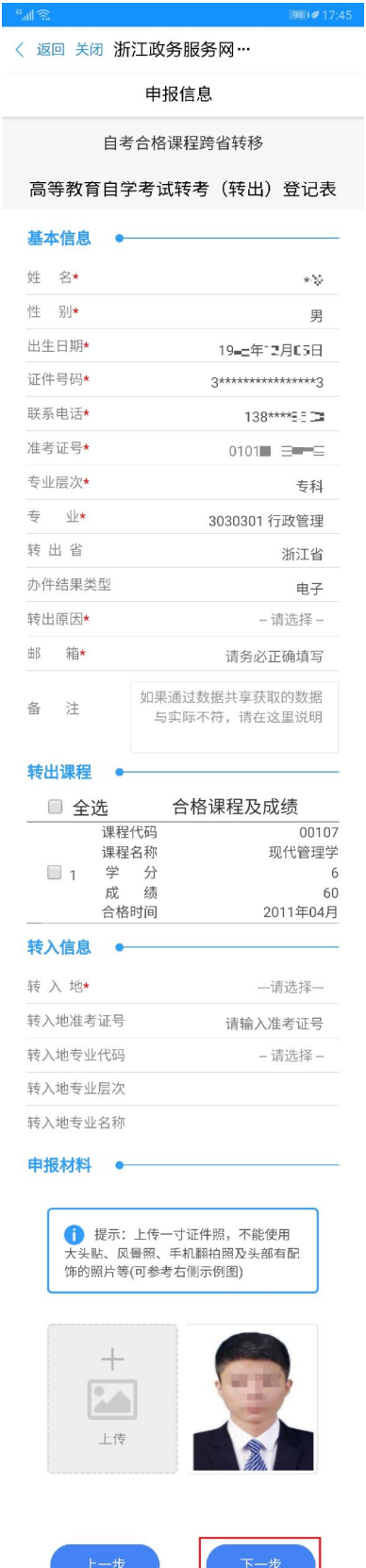

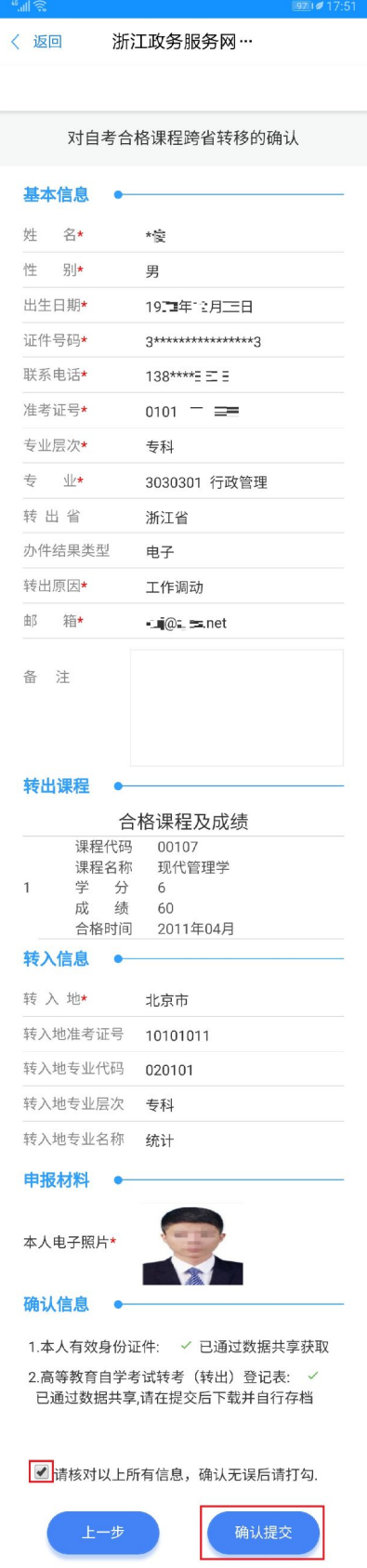

6.完成申报。完成申报后可查看申报告知单,按需下载本人《高等教 育自学考试转考(转出)登记表》

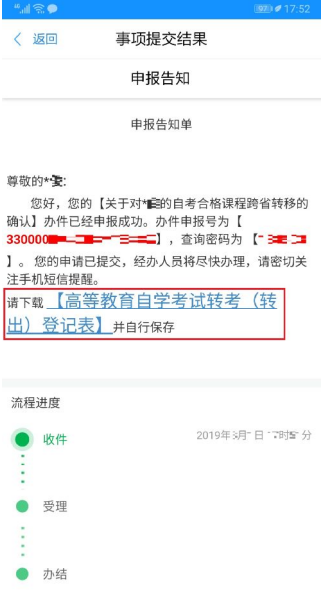

#### 三、几点注意事项

1.考生须先登录自学考试信息网(zk.zjzs.net)查询核对个人信息、 成绩,确认无误后再申请办理省际转考(转出)。个人信息有误或合格课程 门数不对,先办理相关登记修改手续,经审核修改后再申请办理省际转考 (转出)。

2.考生须先了解转入地有关省际转考(转入)的相关规定、规程,避 免由于不符规定、规程而被转入地教育考试机构退回。考生在填写转入地 专业代码、专业名称等信息时,务必确保正确无误,否则可能会被转入地 教育考试机构退回。

3.若考生在浙江政务服务网上重复申请登记或修改申请登记产生多条 记录的,省教育考试院审核时将以最后一条记录为准,请考生务必认真谨 慎核对,正确后再提交。

4. 考生省际转考(转出)申请经省教育考试院审核完成后,《转考(转 出)介绍信》发至考生填写信息时填报的邮箱,考生可按需自行打印《转 考(转出)介绍信》。